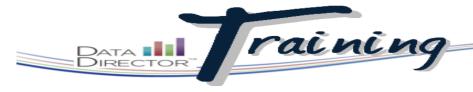

#### Before You Begin...

- Verify you have appropriate permissions to set up an online test.
- Have a test for which you would like to configure test keys ready.

The **Teacher's Choice** option can be used for an assessment that is administered by multiple teachers.

Leave it up to them to determine these options for the students in their classes.

Once **Save Changes**has been clicked, the **Preview Online Test**option becomes
available in the upper
right corner. Use this to
preview what the
students will see.

### **Configuring an Online Assessment**

# Allow students to take an item bank or answer sheet assessment online

Set up the testing time frame and test keys for students to take a test online.

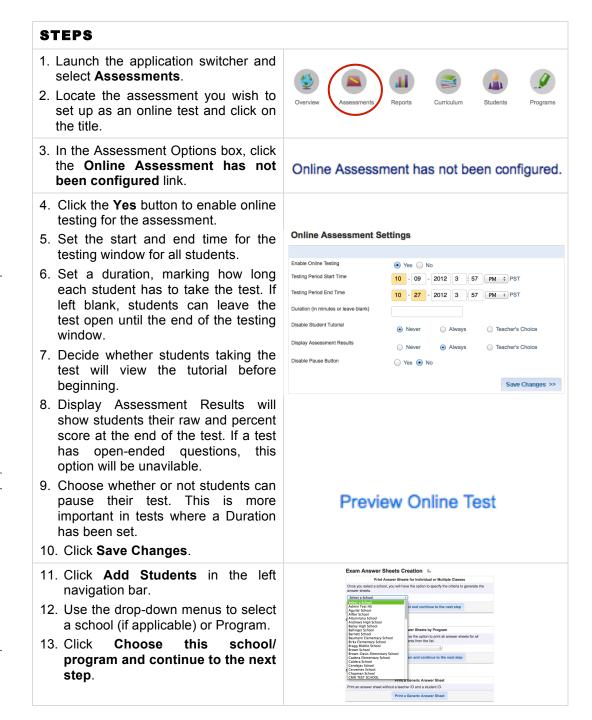

# DataDirector Training

 Use the selection fields to choose a class. The options are dependent upon the school's roster information. Click Student Selection.

#### TIP

Check the box next to the "I want to pick the students individually" option to hand-select students. This option is helpful if you are administering a test to only a few students.

Students will be taken from the following program

Title Summary Description Number of Students

2009-2010 AYP Girls 12

I want to pick the students individually

Student Selection

15. Click the **Manage Students and Keys** link in the left navigation bar to set up student test keys. If you have just completed step 14, you will automatically be transferred to this page.

- 16. Use the filters at the top of the page to find the group of students for whom to assign test keys. For a teacher this might be a particular period. An administrator might set them for an entire grade level.
- 17. Click Submit.
- 18. Check the boxes to the left of the students to assign keys. Use the All link at the top of the list to check all students with just one click.
- 19. Use the Assessment Key Options box to set the login window for those students. Set the login start time, and the optinal duration (in minutes). If left blank, students will be able to log in through the end of the assessment window set in step 5.
- 20. Click Save.
- 21. Click the **Excel** or **PDF** icon to print out the test keys for student distribution
- 22. To add a student not yet loaded into DataDirector, click Add Unrostered Student in the left navigation bar.
- 23. Type in the student's name and click **Save**.
- 24. Add a test key for the student using steps 15-21. In this case, the "Type" would be Unrostered Students.
- 25. Unrostered students will not appear in *DataDirector* reporting until they have been linked to a rostered student ID number. Once the student has been rostered, go back into Manage Students and Keys, filter for the student, and click the icon to the left of the student's name. Hand-enter the student's ID number (twice) and click **Save**.

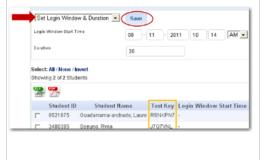

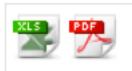

| <b>+</b> |       |
|----------|-------|
|          |       |
|          |       |
|          | 1     |
|          |       |
|          |       |
|          |       |
| Test     | t Key |
| HL9I     | MV9C  |
|          | Test  |

| Online Assessment - Set Student ID |  |  |
|------------------------------------|--|--|
| Set Student ID                     |  |  |
| Student ID                         |  |  |
| Confirm Student ID                 |  |  |

RIVERSIDE

Setting a login window

allows students to log

in at specified times

during the day.

Students in a period 1

class would be able to

log into the test at an

earlier time than

students in period 6.

# DataDirector Training

#### **ADDITIONAL TOOLS**

- 26. To access additional test key tools, click the **Manage Students and Keys** link.
  - Reset or Generate Test Key: Change a test key for one or more students.
  - Delete Key and Test Information: Remove the key and completion information for one or more students.
  - Force Close Assessment: Submit data over to DataDirector for students who did not click Exit Section at the end of the test.
  - Clear Completion Time: Clear out the Test Completion Time field for one or more students.
  - Retake Assessment: Clear out all student records, including submitted answers and completion time, to allow the student to take the assessment over.
- 27. Use the drop-down menu to make the appropriate setting selection, check the boxes next to the students to whom the changes will apply, and click **Save** to complete the process.

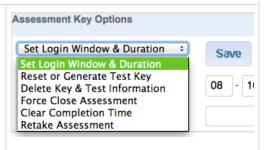